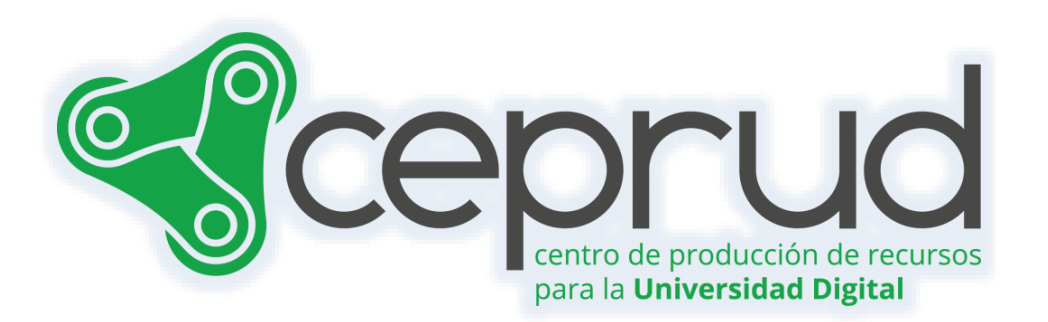

# BANCO DE PREGUNTAS.

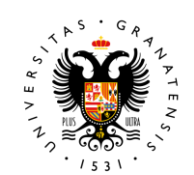

**UNIVERSIDAD** DE GRANADA

**CEPRUD** Universidad de Granada

## Banco de preguntas.

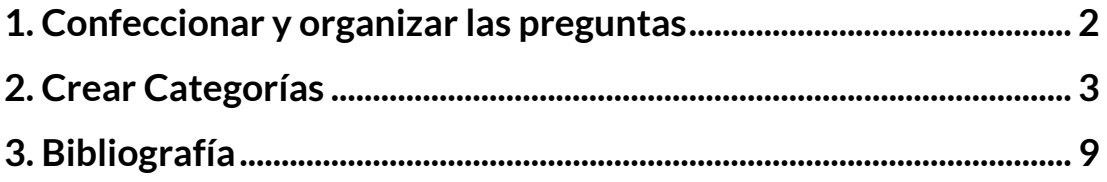

### <span id="page-2-0"></span>**1. Confeccionar y organizar las preguntas**

Es fundamental tener nuestras preguntas bien organizadas, y para ello es recomendable utilizar el "**Banco de preguntas**". El banco de preguntas nos brinda una manera sencilla de organizar y gestionar nuestras preguntas, permitiéndonos acceder a ellas en el futuro y utilizarlas de forma aleatoria o en cuestionarios posteriores. A continuación, describiré una posible forma de crear categorías en el Banco de Preguntas y cómo agregar preguntas a esas categorías.

Para acceder al "Banco de preguntas", simplemente hacemos clic en el enlace "*Más*" del menú de navegación del curso y seleccionamos la opción "*Banco de preguntas*".

|              | ABOA RESULTANL PRECURSION AUTOMOTIVALISM CREWTO PRIVINGIAL                   | 0 <sub>0</sub>                                                     |
|--------------|------------------------------------------------------------------------------|--------------------------------------------------------------------|
|              | Introducción a la sicología                                                  |                                                                    |
| <b>CURSO</b> | <b>CONFIGURACIÓN</b><br><b>CALIFICACIONES</b><br><b><i>PARTICIPANTES</i></b> | MAS<br><b>INFORMES</b>                                             |
| General      |                                                                              | Banco de preguntas<br>Banco de contenido<br>Finalización del curso |
|              |                                                                              | Insignias<br>Filtros                                               |
|              | Ruro prikmia 3                                                               | Darme de baja en Curso de Chesco                                   |
|              | turne a un grupo                                                             | Kit de Accesibilidad<br>Media Gallery<br>Reutilización de curso    |
|              |                                                                              |                                                                    |

*Más > Banco de preguntas*

Accedemos a la ventana del "Banco de preguntas". En Moodle, las preguntas se estructuran en categorías para una mejor organización. Al iniciar una nueva asignatura, se crea automáticamente una categoría denominada "Por defecto en [nombre corto de la asignatura]".

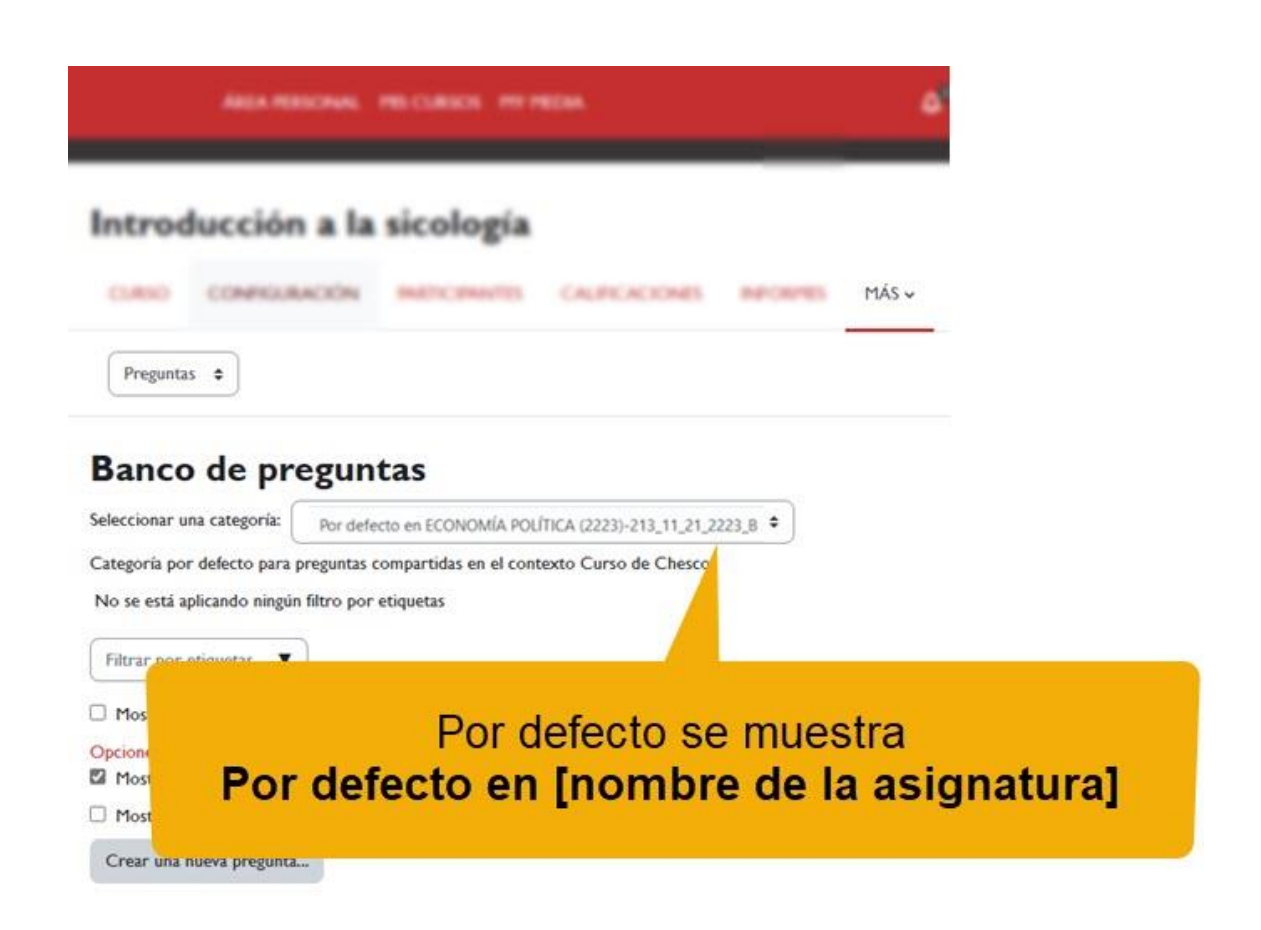

#### *Seleccionar una categoría.*

Para facilitar el uso de las preguntas en cuestionarios y exámenes, es recomendable organizarlas de manera jerárquica en categorías y subcategorías. Esta estructura permitirá una gestión más eficiente de las preguntas y facilitará su reutilización en futuros cuestionarios y exámenes. Es importante asegurarse de organizar correctamente las categorías desde el principio, ya que esto simplificará la creación de cuestionarios con preguntas aleatorias en el futuro.

### <span id="page-3-0"></span>**2. Crear Categorías**

Para crear una nueva categoría:

 Hacemos clic sobre el menú desplegable de "*Preguntas*" y seleccionamos "*Categorías*"

#### Introducción a la sicología

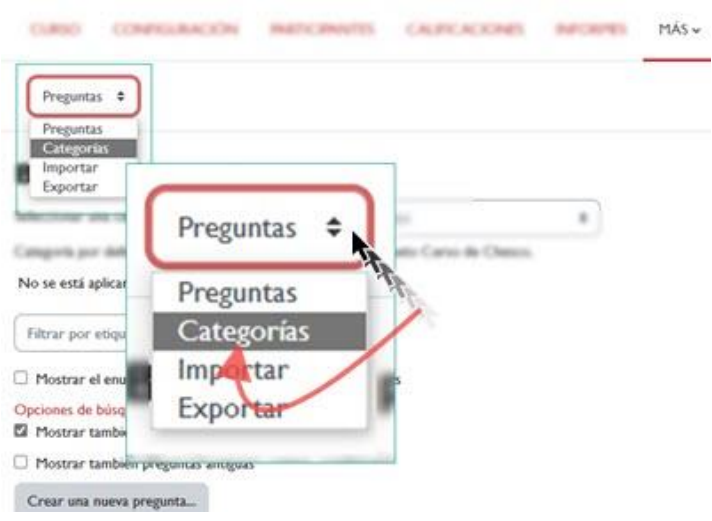

*Menú "Preguntas".*

- En el campo de "*Categoría padre*" dejamos la categoría "Por defecto en [nombre de la asignatura]".
- En el campo "*Nombre*" escribimos el nombre de la categoría. Para este ejemplo la vamos a nombrar: "Tema 1. Introducción".
- En el campo "*Información sobre la categoría*" añadimos, si lo consideramos necesario, la información que creamos conveniente acerca de la categoría.
- Finalizamos haciendo clic sobre el botón "*Añadir Categoría*".

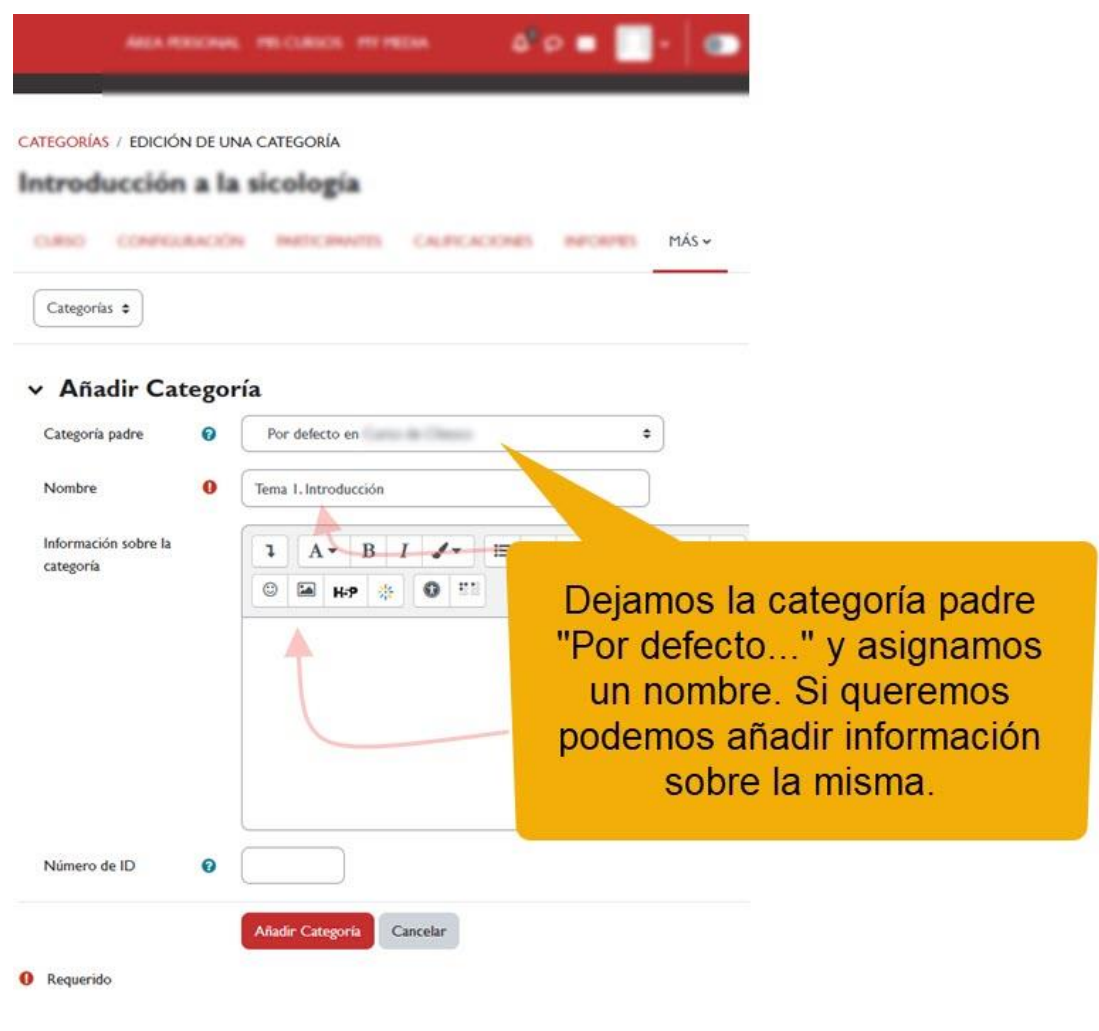

*Añadir categoría.*

A continuación, visualizamos la categoría que hemos creado recientemente. Junto a su nombre, se muestra entre paréntesis el número de preguntas que contiene. En este caso, al no haber creado aún ninguna pregunta, el número es cero. Además, observamos una serie de iconos que nos posibilitan la opción de eliminar, editar y ordenar la categoría.

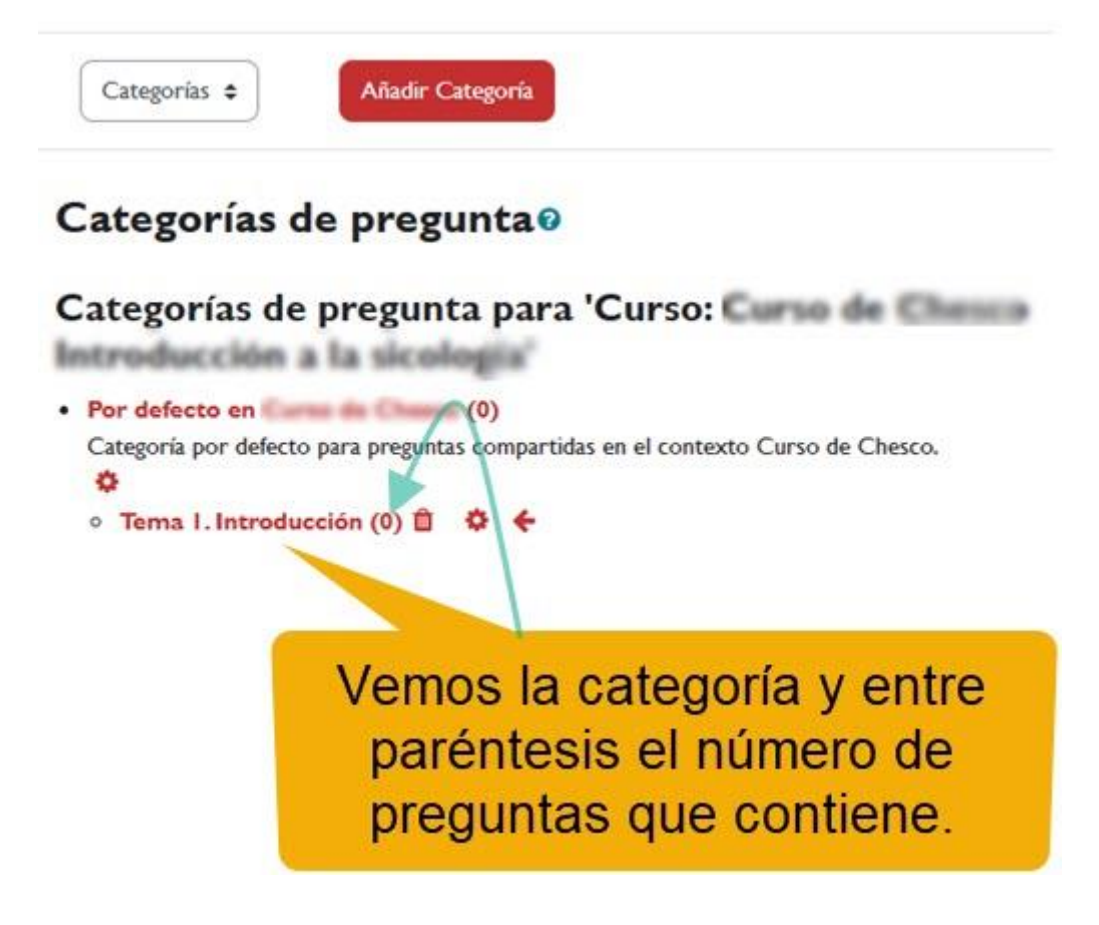

*Categoría. Número de preguntas.*

Es importante tener en cuenta que podemos crear subcategorías dentro de las categorías siguiendo el mismo procedimiento. Por ejemplo, consideremos que ya hemos establecido la estructura de categorías para nuestro curso. Utilicemos el siguiente esquema de categorías como ejemplo: Tema 1. Introducción, Tema 2. Conductismo, Tema 3. Cognitivismo y Tema 4. Conectivismo.

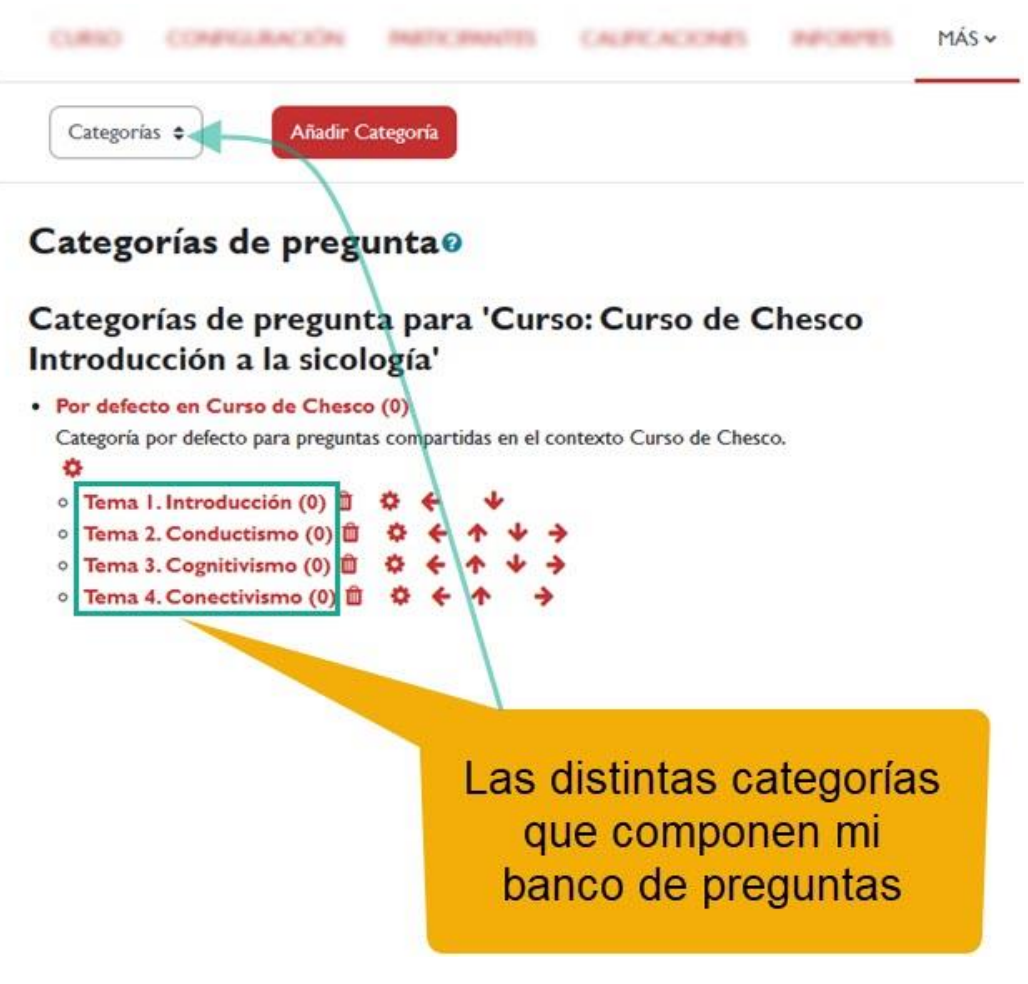

*Categorías creadas.*

A continuación, procederemos a crear dos subcategorías dentro del Tema 3. Como docente de la asignatura, he decidido organizar las preguntas en categorías específicas para diferenciar entre la teoría y la práctica. Crearemos una subcategoría denominada "Práctica tema 3" y otra llamada "Práctica tema 4".

Para crear estas subcategorías, seguiremos estos pasos:

- 1. Hacemos clic en "Más" > "Banco de preguntas".
- 2. Seleccionamos "Categorías".
- 3. Pulsamos sobre "Añadir categoría"
- 4. En el apartado de "Categoría padre", elegimos la categoría a la que queremos que pertenezca la nueva subcategoría.
- 5. Proporcionamos un nombre para la subcategoría, en nuestro caso "Práctica tema 3".

6. Finalmente, hacemos clic en el botón "Añadir Categoría" para crearla.

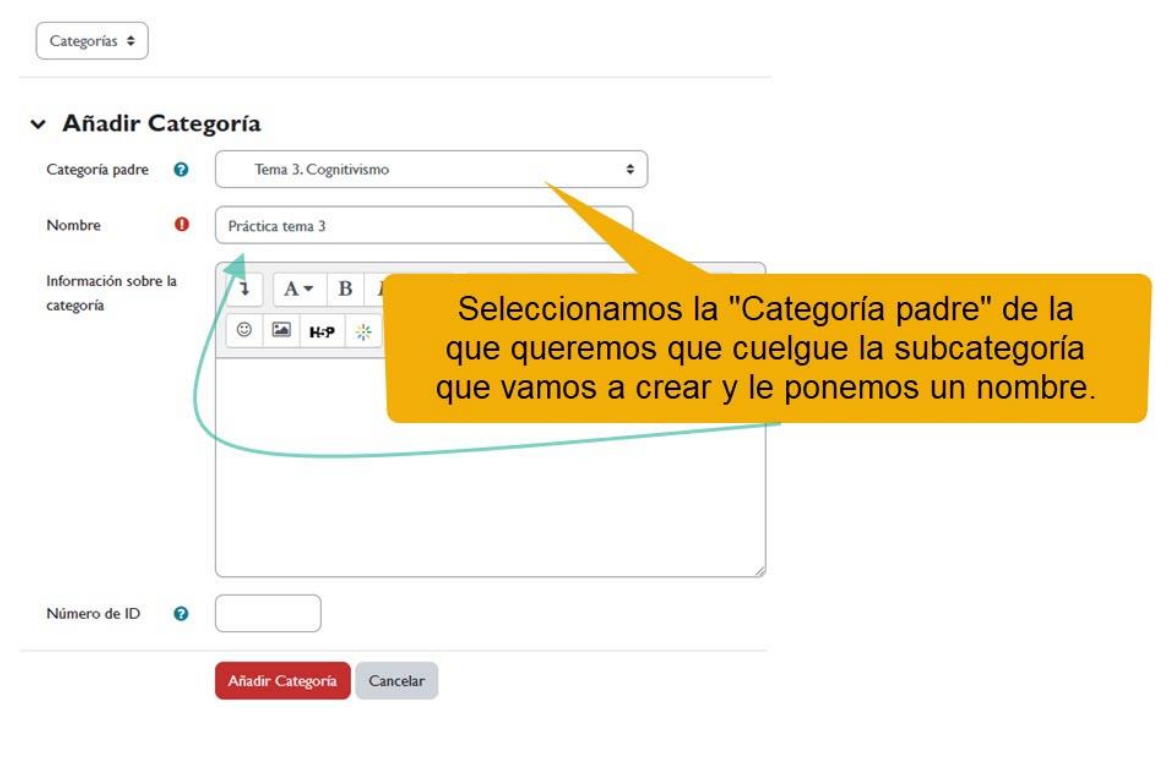

#### *Añadir subcategoría.*

Repetimos los mismos pasos para crear la subcategoría "Teoría tema 3". El resultado sería el que se muestra en la siguiente imagen:

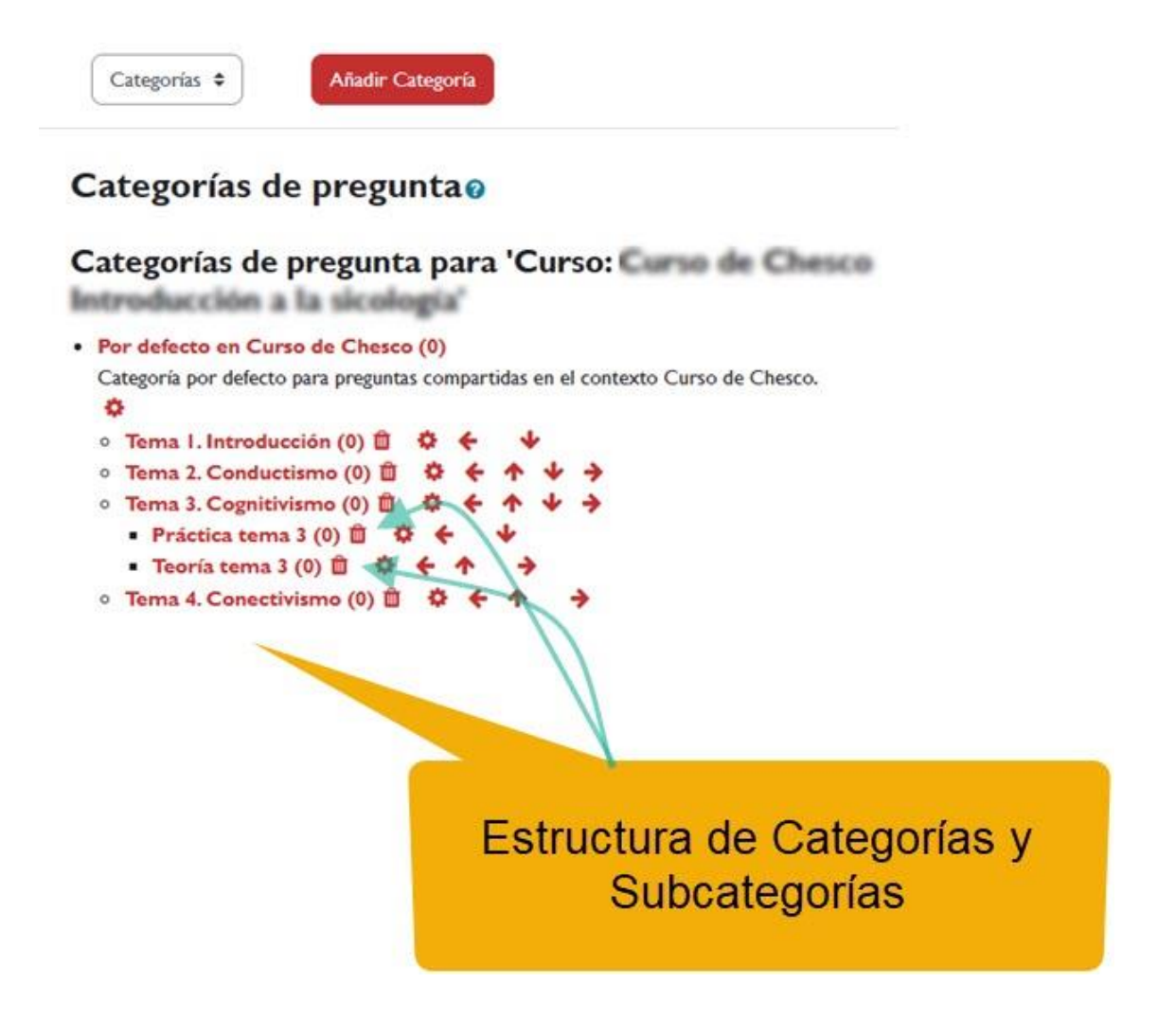

*Categorías y Subcategorías.*

#### <span id="page-9-0"></span>**3. Bibliografía**

- $\sqrt{ }$  Manual de Moodle 3.11 para el profesor. Universidad Politécnica de Madrid. Gabinete de Tele-Educación. CC-BY-NCSA [https://oa.upm.es/71356/1/Manual\\_Moodle\\_3\\_11.pdf](https://oa.upm.es/71356/1/Manual_Moodle_3_11.pdf)
- $\sqrt{ }$  Moodle. Calificaciones. Canal de Youtube de la Universidad Politécnica de Madrid. <https://www.youtube.com/watch?v=g0dr7PV81u4>
- Gestión de calificaciones en Moodle. Canal de Youtube de la Universidad Politécnica de Madrid. <https://www.youtube.com/watch?v=Ic1YnZu1RF8>
- $\sqrt{ }$  Moodle UA. Universidad de Alicante. <https://si.ua.es/es/moodle/>
- El Libro de Calificaciones (Moodle 3.8). Jesús Baños Sancho. IES Satafi. Getafe - Madrid. CC-BY-NC-SA. [https://mediateca.educa.madrid.org/documentos/r6g6wxjqjtm](https://mediateca.educa.madrid.org/documentos/r6g6wxjqjtmmjq94) mjg94
- Calificaciones. Moodledocs. <https://docs.moodle.org/all/es/Calificaciones>
- $\sqrt{ }$  Agregación de calificación. [https://docs.moodle.org/all/es/Agregaci%C3%B3n\\_de\\_calificaci](https://docs.moodle.org/all/es/Agregaci%C3%B3n_de_calificaci%C3%B3n) [%C3%B3n](https://docs.moodle.org/all/es/Agregaci%C3%B3n_de_calificaci%C3%B3n)
- $\sqrt{2}$  Configuración de calificaciones. Universidad de Antioquía. [http://ingenieria2.udea.edu.co/multimedia](http://ingenieria2.udea.edu.co/multimedia-static/aemtic/unidad_4/descargas/calificaciones_moodle.pdf)[static/aemtic/unidad\\_4/descargas/calificaciones\\_moodle.pdf](http://ingenieria2.udea.edu.co/multimedia-static/aemtic/unidad_4/descargas/calificaciones_moodle.pdf)
- Configuración del calificador de Moodle. Universidad de Huelva. [https://ayudame.uhu.es/docs/doku.php/moodle/manuales/califi](https://ayudame.uhu.es/docs/doku.php/moodle/manuales/calificaciones) [caciones](https://ayudame.uhu.es/docs/doku.php/moodle/manuales/calificaciones)
- Export Gradebook Data from Moodle. University os Massachusetts Amherst. [https://www.umass.edu/it/support/moodle/export-gradebook](https://www.umass.edu/it/support/moodle/export-gradebook-data-moodle)[data-moodle](https://www.umass.edu/it/support/moodle/export-gradebook-data-moodle)
- $\sqrt{ }$  Import Student Data to de Moodle Gradebook. University os Massachusetts Amherst. [https://www.umass.edu/it/support/moodle/import-student](https://www.umass.edu/it/support/moodle/import-student-data-moodle-gradebook)[data-moodle-gradebook](https://www.umass.edu/it/support/moodle/import-student-data-moodle-gradebook)